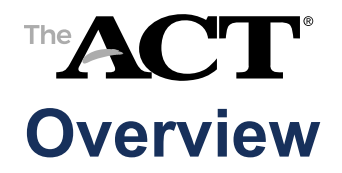

In this document, you'll find information on the following:

- Purpose of state use questions
- How staff responds to questions

*Note: In addition to procedures provided in the administration manual(s), follow these directions to accurately report scores to the examinee, school, and/or for accountability purposes.*

## **Purpose of State Use Questions**

The Nebraska Department of Education has requested that school staff provide additional information about students.

## **Answering State Use Questions about Examinees**

On or after test day, test coordinators, with the assistance of room supervisors, enter a response to the state use questions in PearsonAccess<sup>next</sup> for each examinee who did not test.

## **State Use Questions**

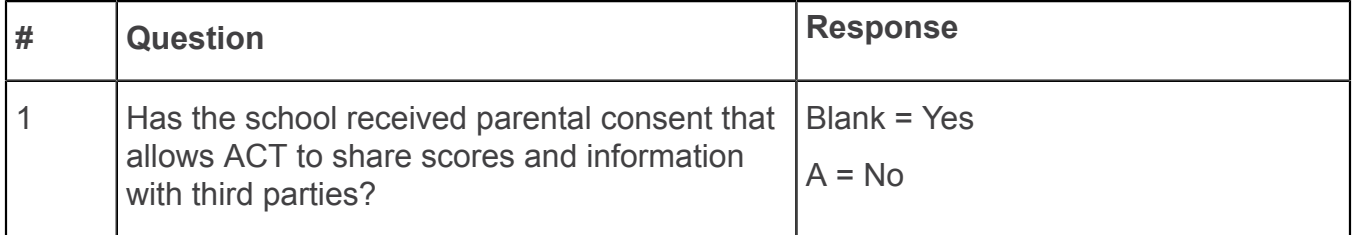

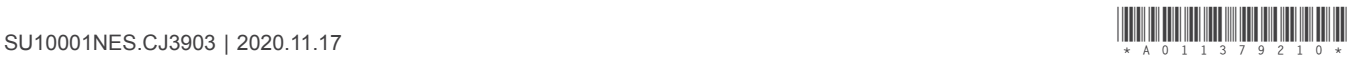

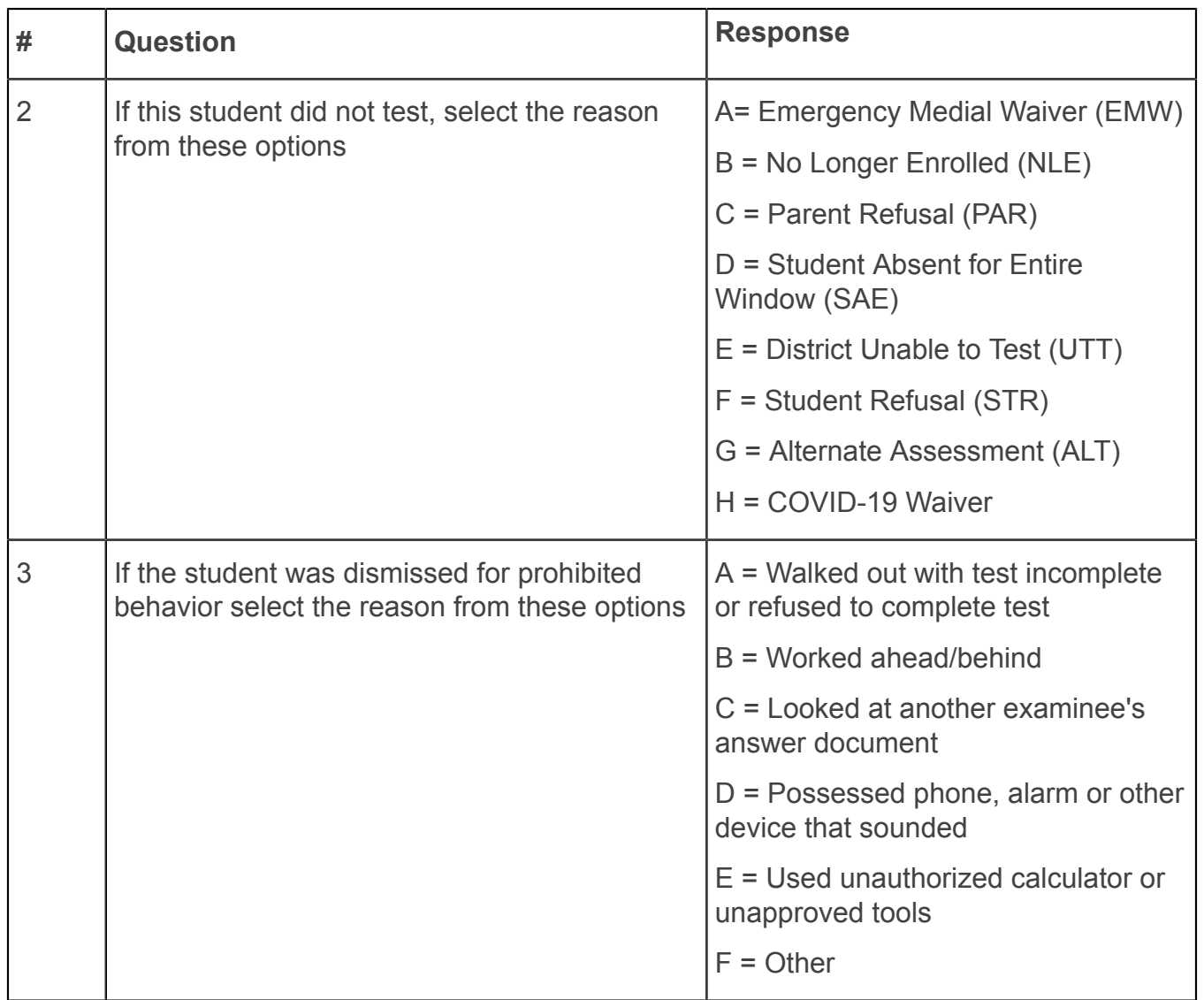

## **How Staff Completes State Use Questions**

After test day, test coordinators take the following steps to indicate the reason why a student did not test.

- 1. Sign in to PearsonAccess<sup>next</sup> at [https://testadmin.act.org.](https://testadmin.act.org)
- 2. Select the **Setup** icon.
- 3. Select the **Students** title.

The Students screen is displayed with a table of students.

4. Select the checkbox next to an examinee (or the checkbox at the top of the column to select all examinees).

5. Under Tasks, use the Start dropdown and select **Create / Edit Students**.

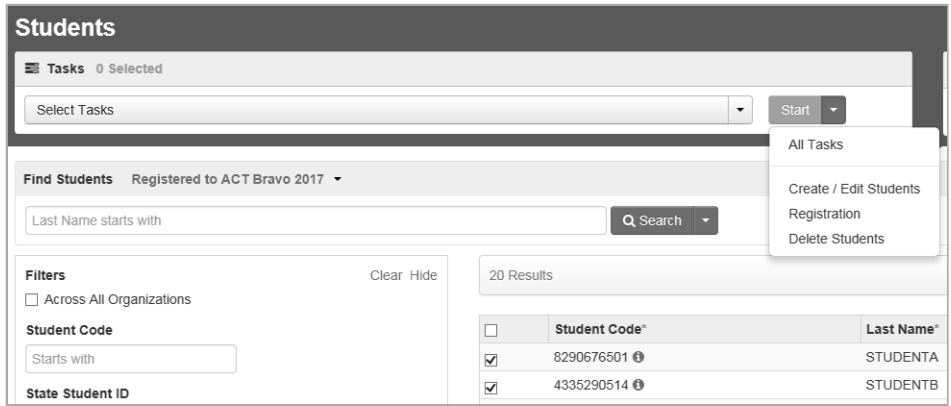

6. Select an examinee on the left.

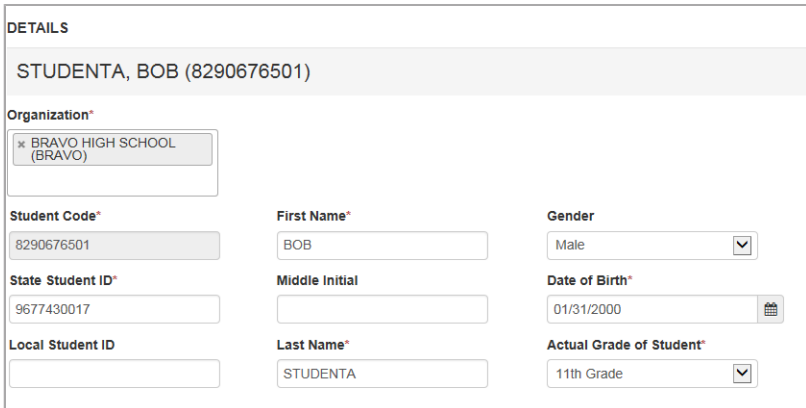

7. Scroll down to State Use Questions.

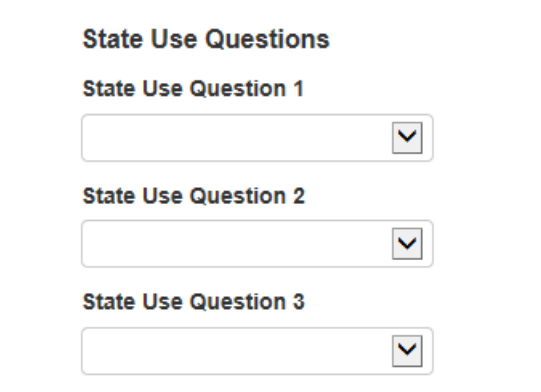

- 8. For each State Use Question, select an answer to the question using the dropdown menu.
- 9. Select the **Save** button. A "Success changes saved" message is displayed.
- 10. Repeat steps 4–8 to answer state use questions for other examinees.
- 11. When you are finished, select the **Exit Tasks** button.